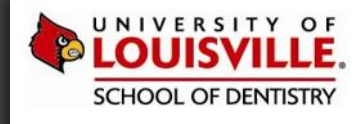

# INTRODUCTION TO AXIUM MESSENGER

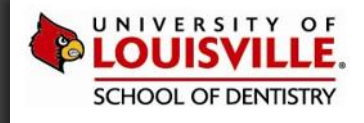

# AXIUM MESSENGER

# MESSENGER TOOLS

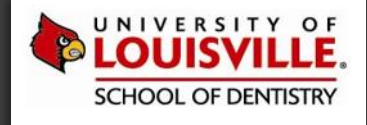

## **USING AXIUM MESSENGER**

Access axiUm Messenger by clicking "Tools"  $\rightarrow$  "Messenger..." in the menu bar or...

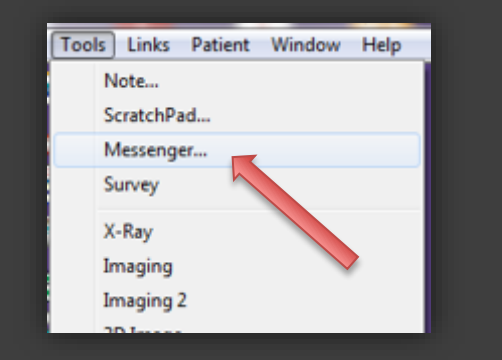

…by **double clicking** the envelope icon at the bottom center of the axiUm desktop.

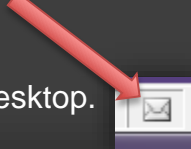

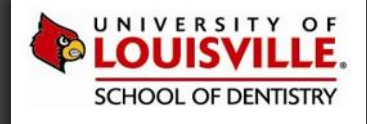

# **USING AXIUM MESSENGER – A-MAIL**

axiUm Messenger allows you to securely send messages to other students, staff and faculty regarding patient care or follow up information.

axiUm messages are called A-mail.

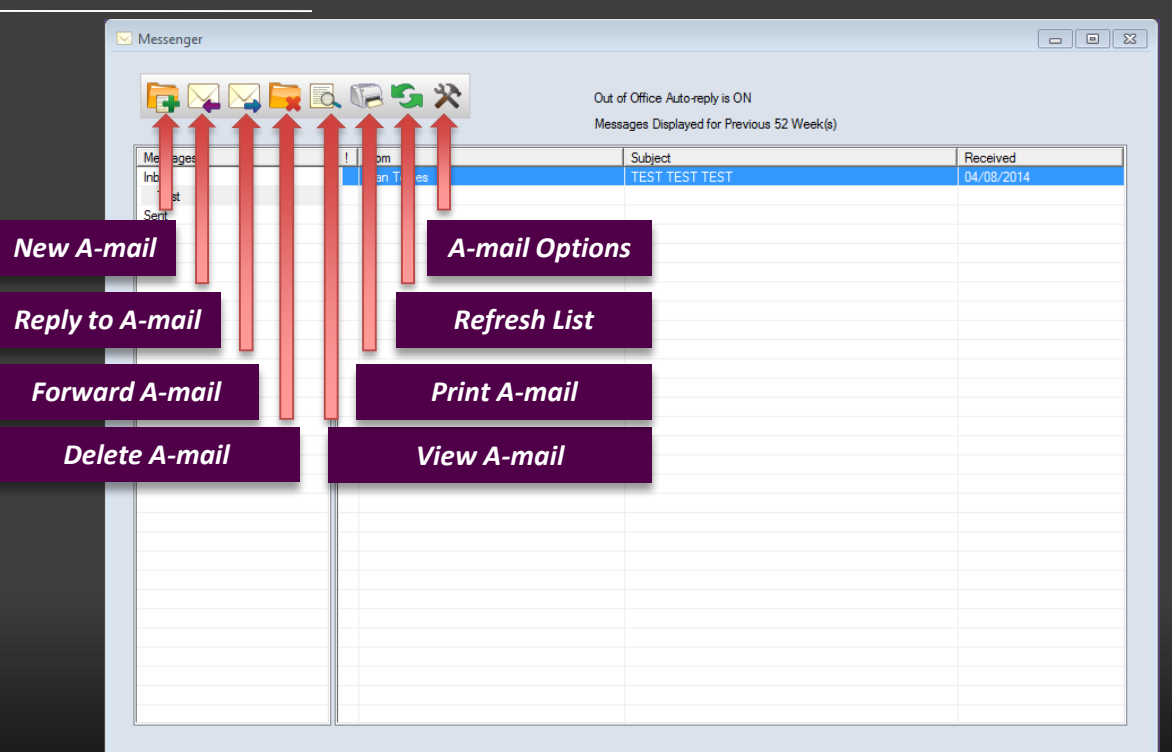

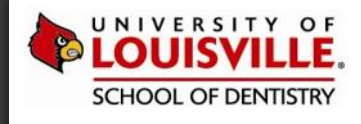

## **AXIUM MESSENGER - OPTIONS**

### Messenger options include:

In office – normal mode Out of Office – sends custom auto reply message to the sender

### Workstation Options:

Sort by option "First Name" or "Last Name"

Show BCC – yes or no

Display Message for a custom number of weeks or for a time frame.

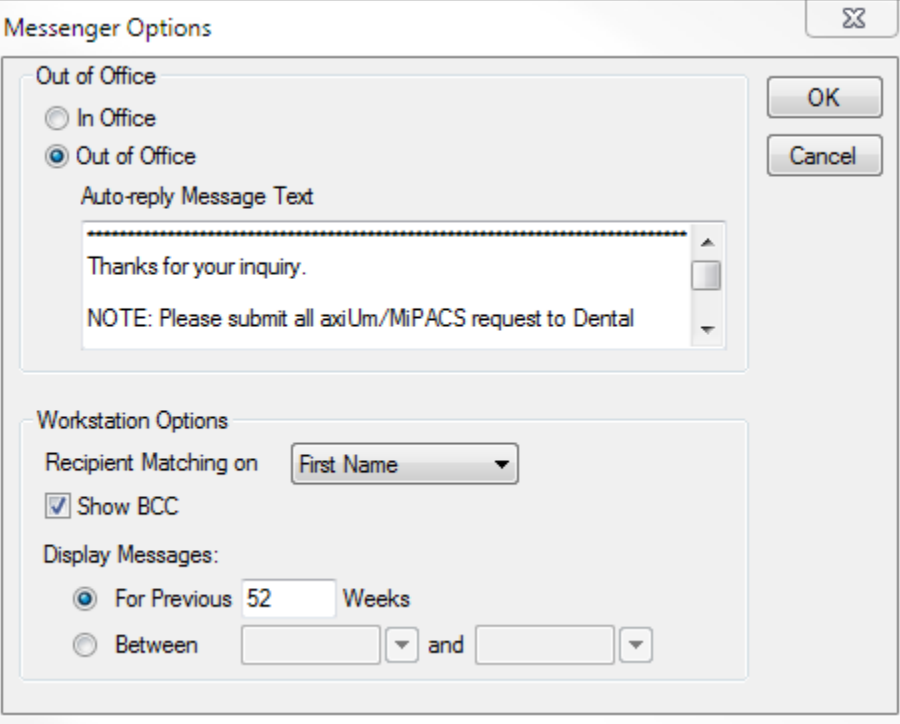

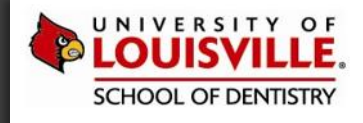

# **AXIUM MESSENGER**

# HIGH PRIORITY MESSAGE

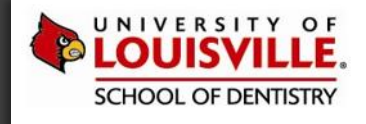

### **AXIUM MESSENGER – HIGH PRIORITY MESSAGE**

To send a High Priority Message:

Click on new message

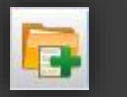

And Select recipient.

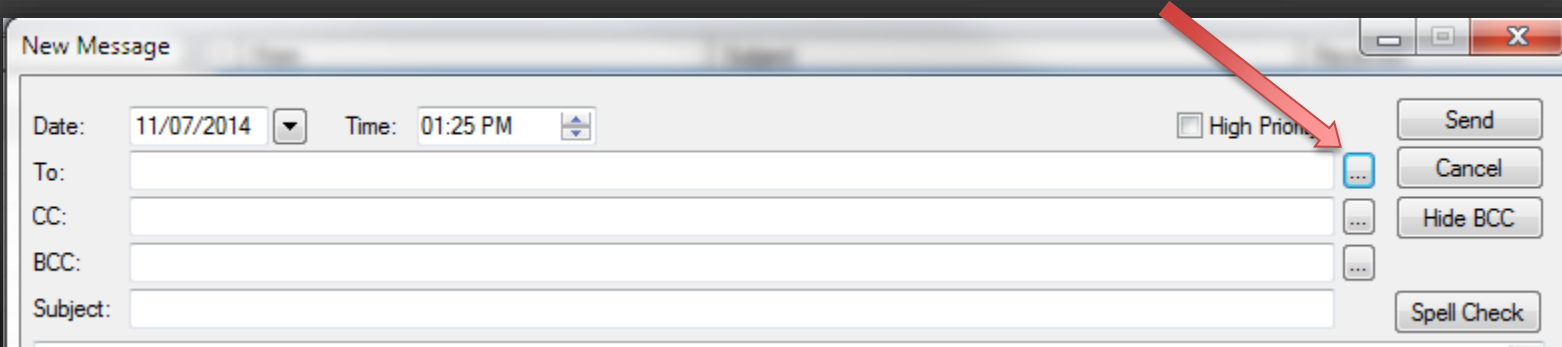

### Introduction to axiUm Messenger extending the state of the state of the LOUISVILLE.EDU/DENTISTRY

*Select by clicking here*

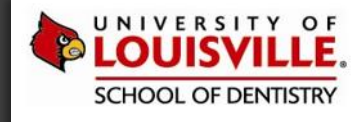

## **AXIUM MESSENGER – SELECT RECIPIENT**

*Enter Criteria of your choice. Here we use the recipient's Last Name.*

*Click on the "Member Name" column to search* 

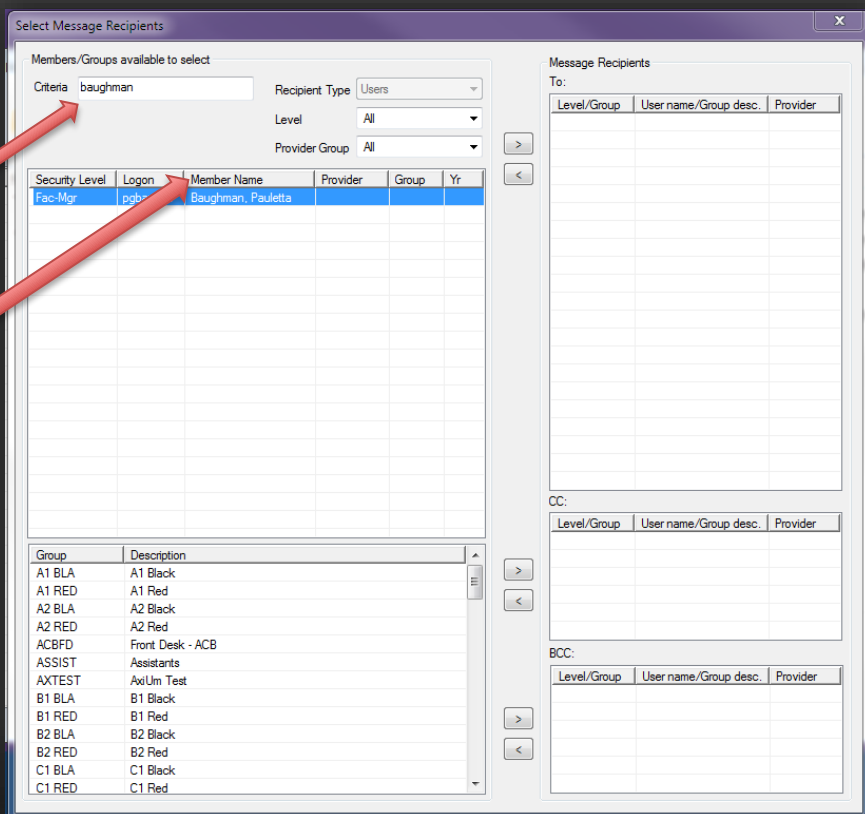

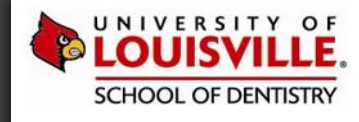

## **AXIUM MESSENGER – SELECT RECIPIENT**

*Click on the right arrow to include the recipient…*

*As recipients are added, they will be listed here…* 

*Close box when last recipient is added…*

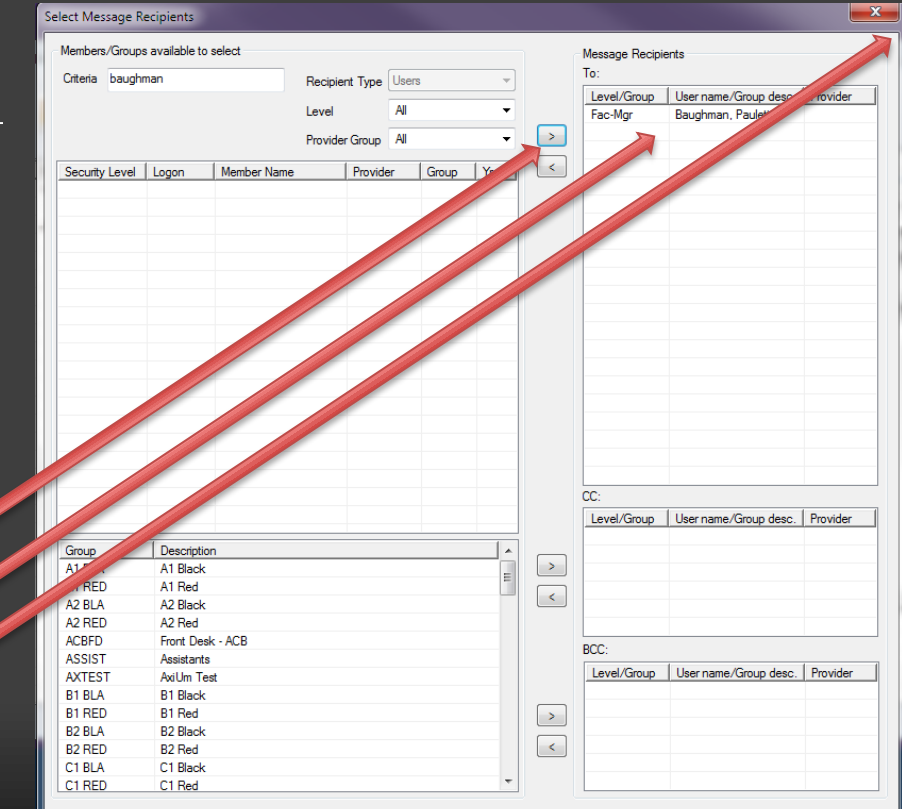

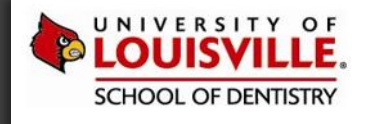

# **AXIUM MESSENGER – SET HIGH PRIORITY**

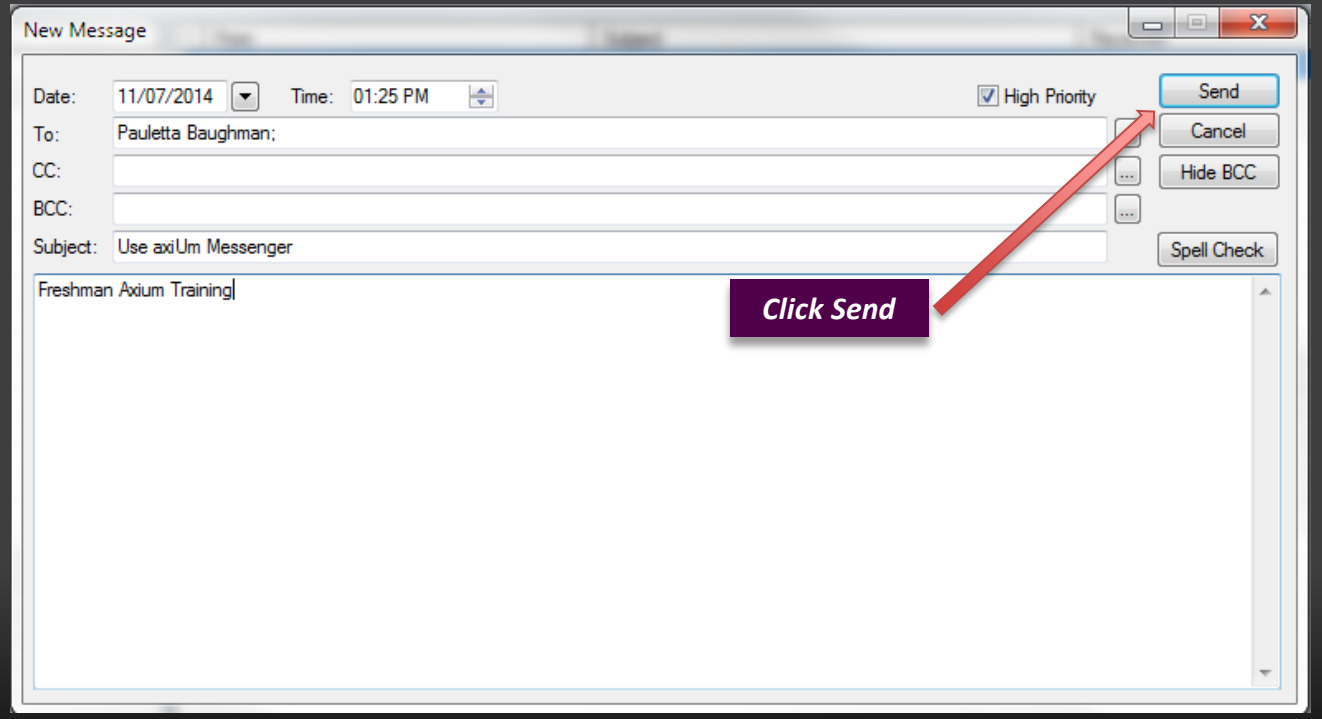